# **Benutzerhandbuch Seminartool USER**

# **AKADEMIE Burgenland**

PUBLIC COMPETENCE

# **INHALTSVERZEICHNIS**

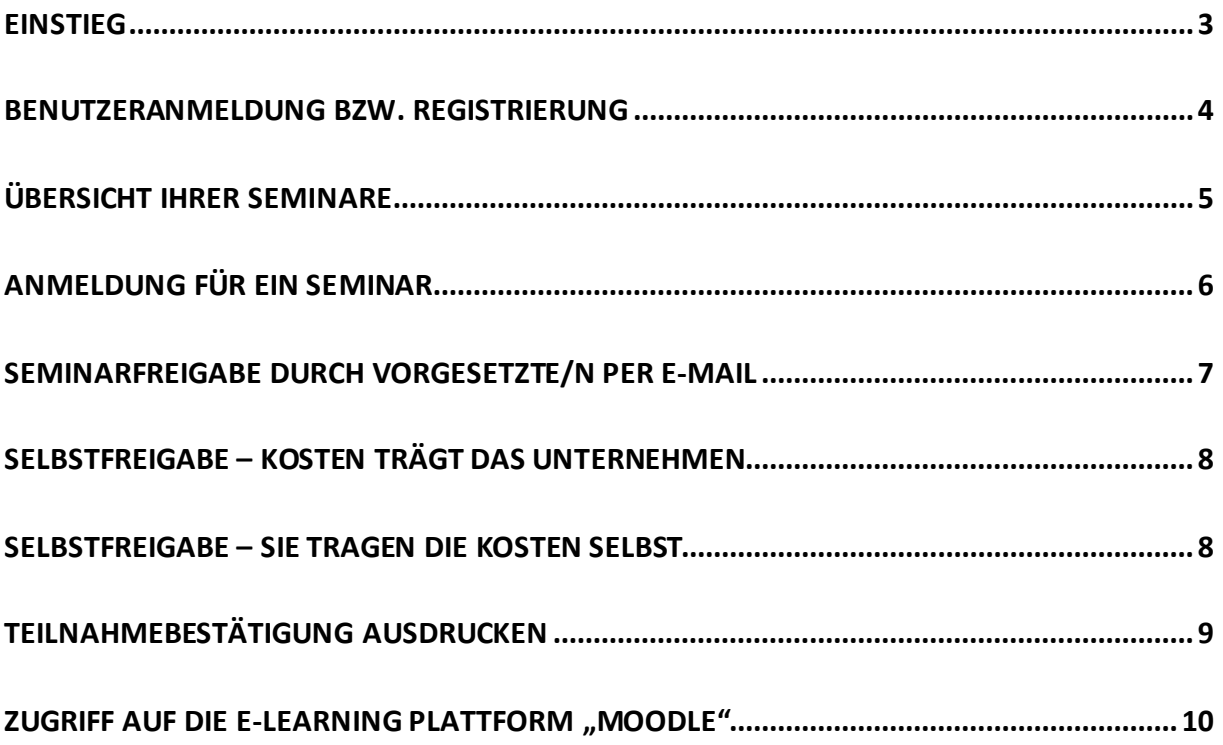

### **Einstieg**

Einstieg über: [https://seminartool.akademie-burgenland.at](https://seminartool.akademie-burgenland.at/)

Rechts oben auf "Login" klicken:

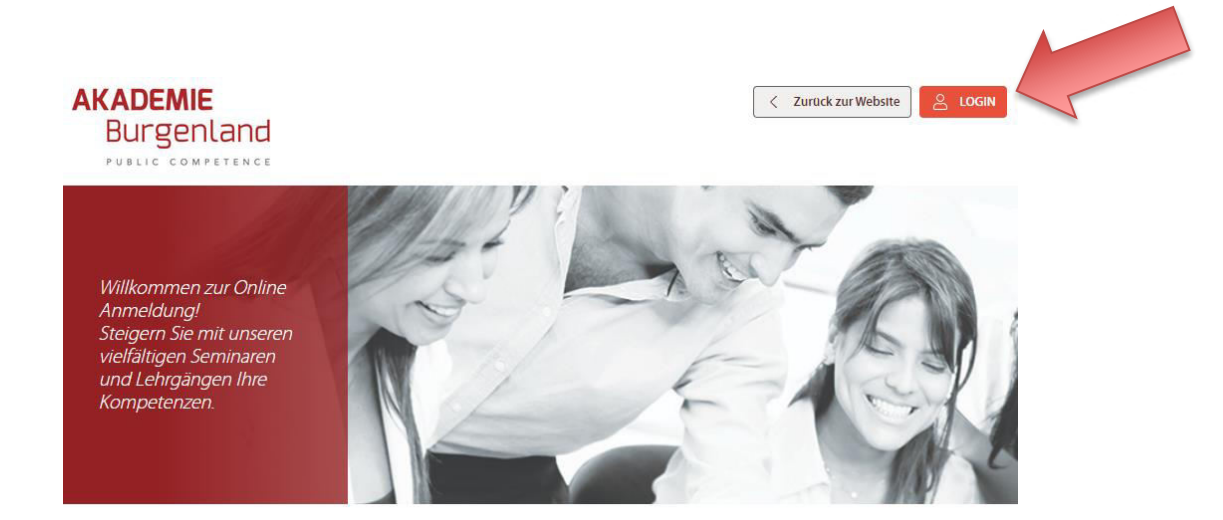

#### **DAS AUS- UND WEITERBILDUNGSANGEBOT DER AKADEMIE BURGENLAND**

Im qualitativ hochwertigen Aus- und Weiterbildungsprogramm der Akademie Burgenland finden sich Seminare und Lehrgänge für Landes- und Gemeindebedienstete sowie Mitarbeiterinnen und Mitarbeiter landesnaher Unternehmen.

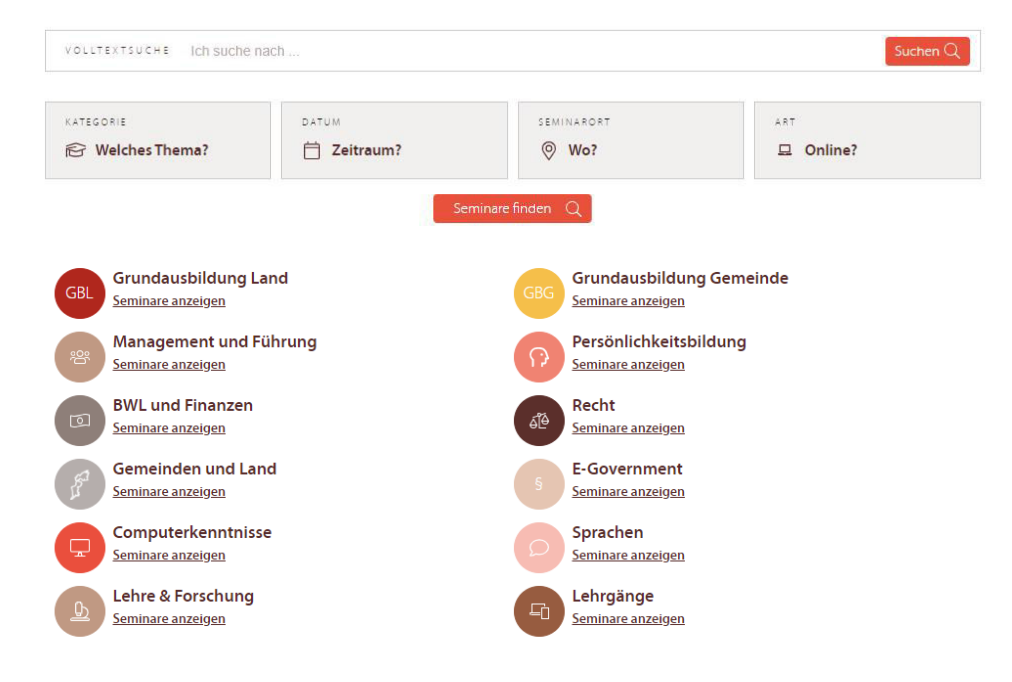

### **Benutzeranmeldung bzw. Registrierung**

Wenn Sie bereits über ein Benutzerkonto verfügen, melden Sie sich nur noch mit Benutzername und Passwort an.

#### **BENUTZERANMELDUNG**

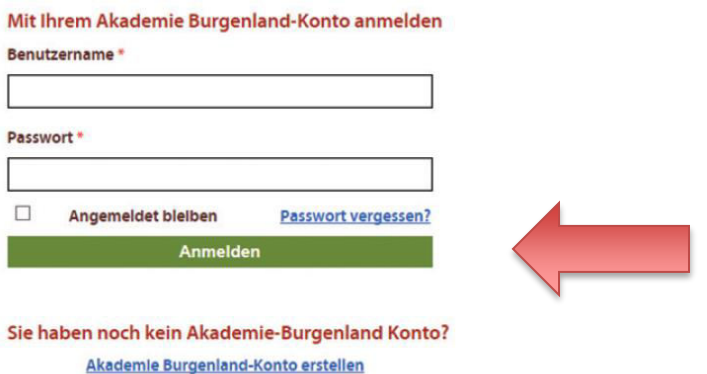

Wenn Sie noch kein Benutzerkonto besitzen, klicken Sie auf "Akademie Burgenland-Konto erstellen", füllen das Formular vollständig aus und klicken abschließend auf "Erstellen".

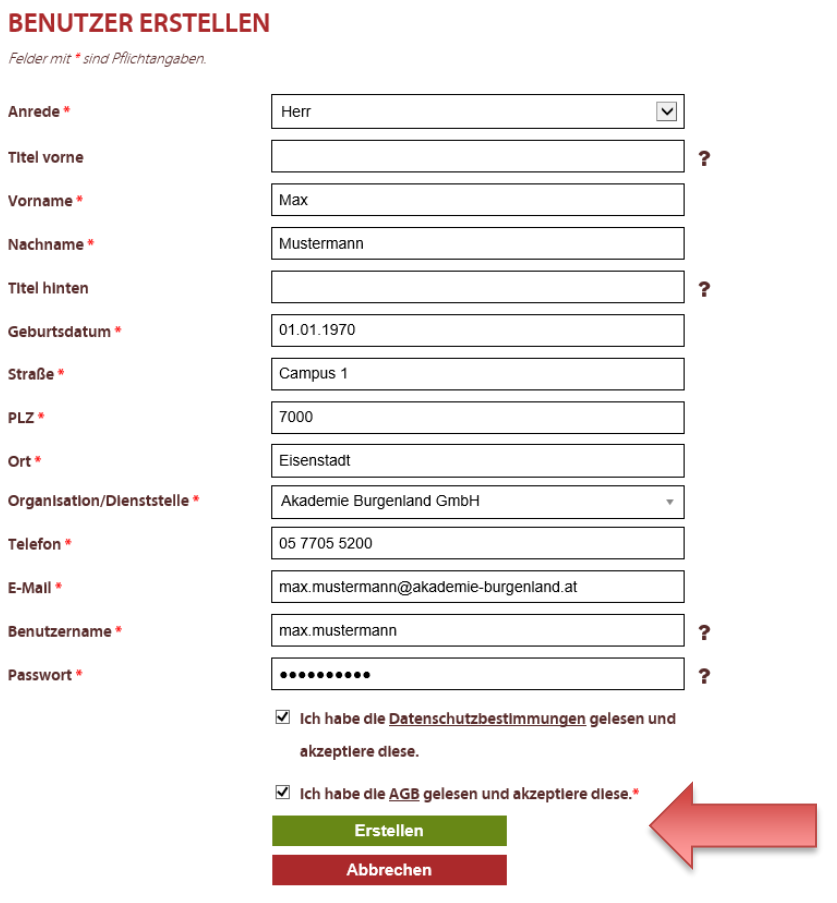

#### Seite 4

# **Übersicht Ihrer Seminare**

Unter "Meine Seminare" sehen Sie auf einen Blick, für welche Seminare Sie angemeldet sind bzw. welche Sie bereits besucht haben.

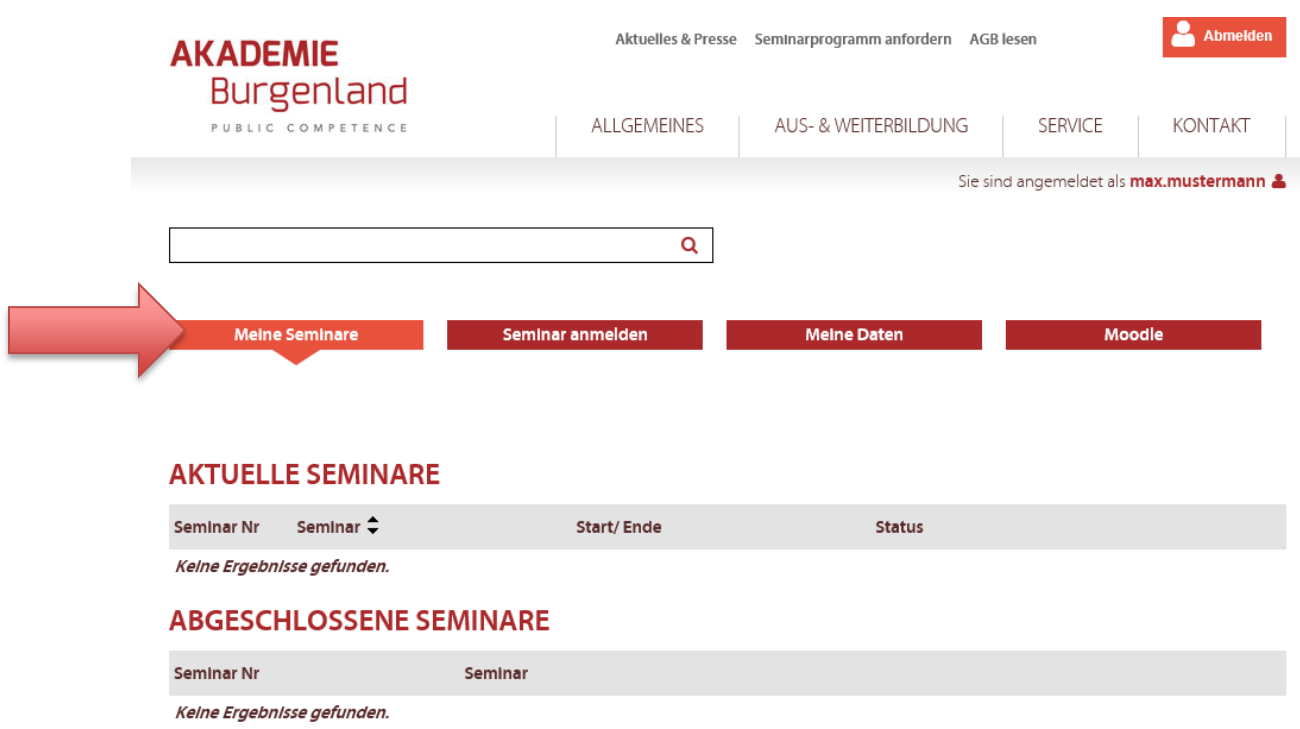

# **Anmeldung für ein Seminar**

Unter "Seminar anmelden" können Sie sich zu einem Seminar anmelden.

Um zum gewünschten Seminar zu gelangen, stehen Ihnen folgende Möglichkeiten zur Verfügung:

- 1. Über die Volltextsuche
- 2. Mittels Filterung nach Kategorie, Zeitraum, Seminarort sowie Art
- 3. Mittels direktem Hineinklicken in die gewünschte Kategorie.
- 4.

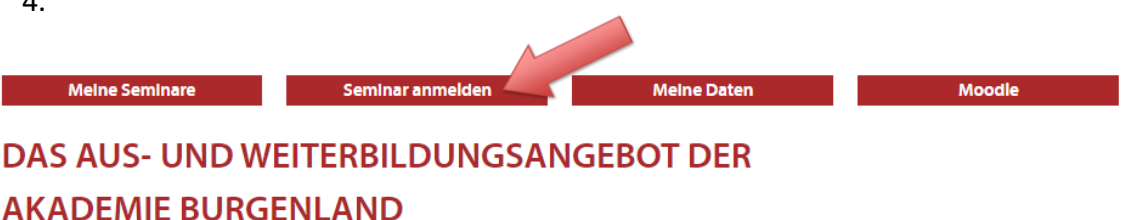

Im qualitativ hochwertigen Aus- und Weiterbildungsprogramm der Akademie Burgenland finden sich Seminare und Lehrgänge für Landes- und Gemeindebedienstete sowie Mitarbeiterinnen und Mitarbeiter landesnaher Unternehmen.

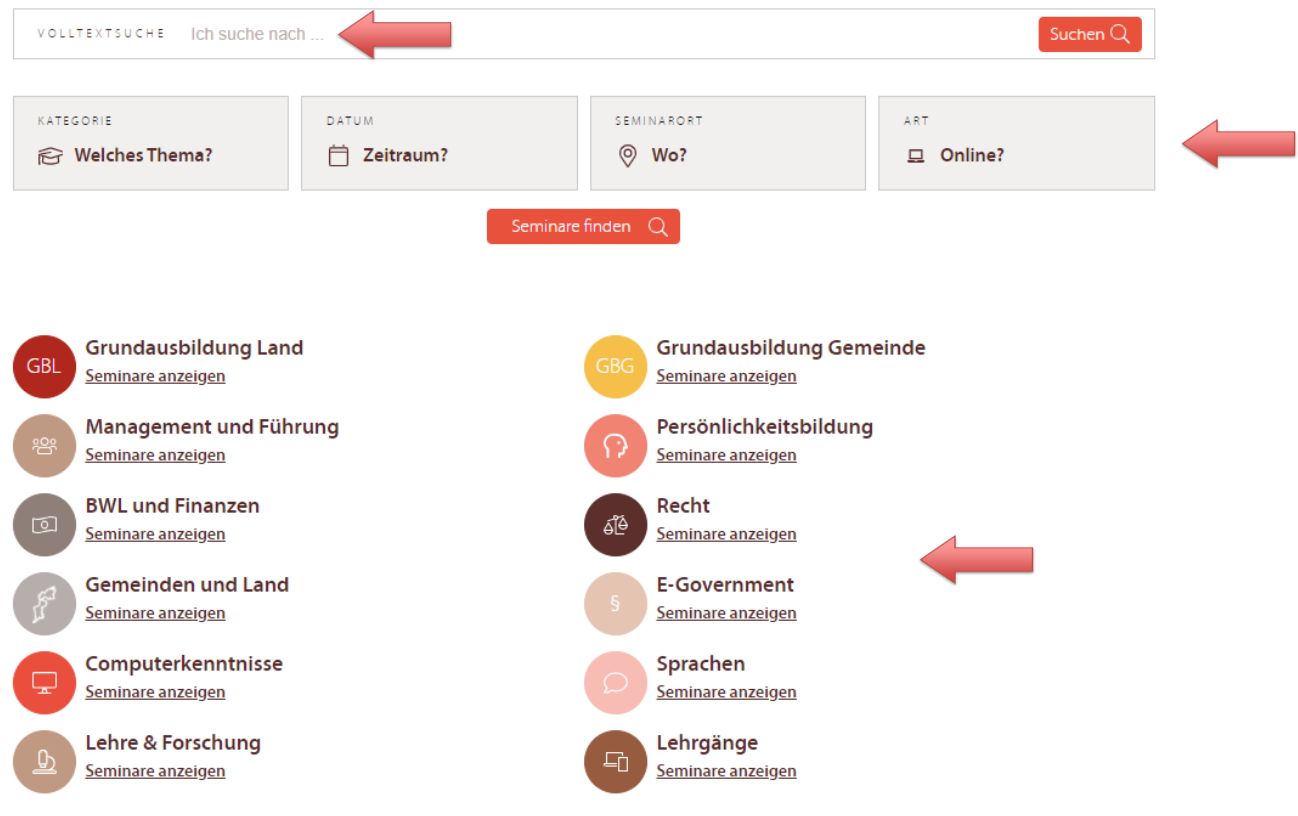

Wählen Sie nun das gewünschte Seminar aus.

Es erscheint die komplette Seminarbeschreibung. Klicken Sie nun unten auf "Seminar anmelden".

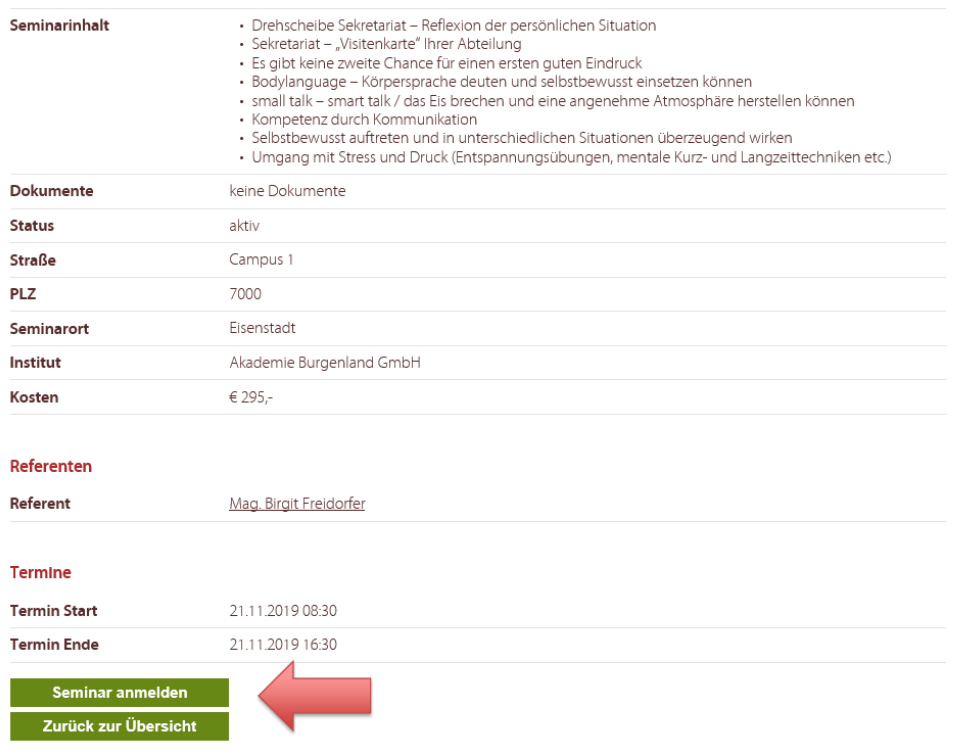

#### **Seminarfreigabe durch Vorgesetzte/n per E-Mail**

Für die Freigabe durch Ihre/n Vorgesetzte/n wählen Sie diese Option, geben die E-Mail Adresse Ihres Vorgesetzten bzw. Ihrer Vorgesetzten an und klicken auf "Anmelden". Daraufhin erhält Ihr Vorgesetzter bzw. Ihre Vorgesetzte ein E-Mail mit der Bitte um Freigabe.

#### **DREHSCHEIBE SEKRETARIAT - BEWUSST AUFTRETEN-DIPLOMATISCH AGIEREN-SOUVERÄN KOMMUNIZIEREN**

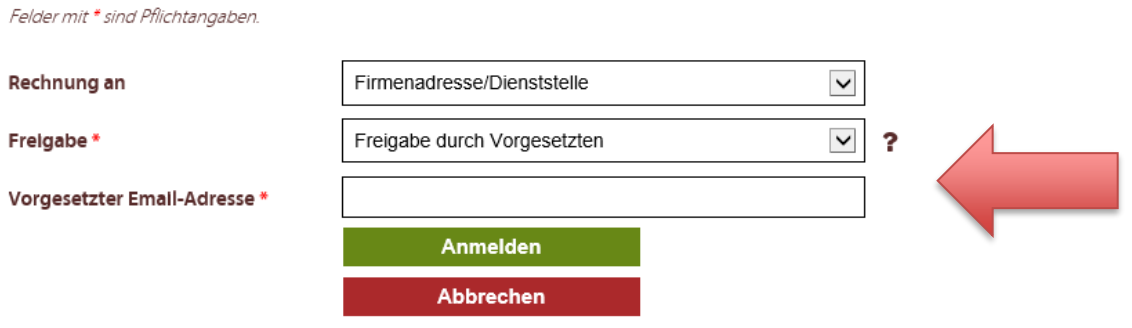

### **Selbstfreigabe – Kosten trägt das Unternehmen**

Wenn das Unternehmen die Kosten trägt, Sie aber die Seminaranmeldung nicht durch eine/n Vorgesetzte/n freigeben lassen müssen, wählen Sie die Option "Selbstfreigabe" und klicken anschließend auf "Anmelden".

#### **DREHSCHEIBE SEKRETARIAT - BEWUSST AUFTRETEN-DIPLOMATISCH AGIEREN-**SOUVERÄN KOMMUNIZIEREN

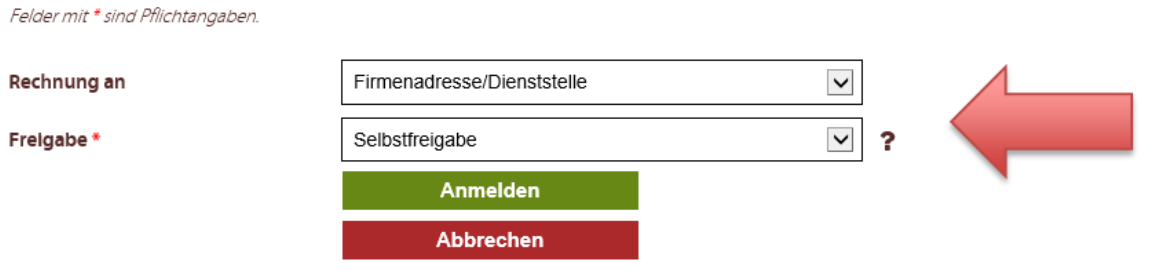

#### **Selbstfreigabe – Sie tragen die Kosten selbst**

Wenn Sie ein Seminar aus privatem Interesse besuchen möchten und die Kosten dafür selbst tragen, wählen Sie bei "Rechnung an" die Option "Privat" und bei "Freigabe" die Option "Selbstfreigabe". Geben Sie nun Ihre private Adresse für die Rechnungslegung an und klicken auf "Anmelden".

#### **DREHSCHEIBE SEKRETARIAT - BEWUSST AUFTRETEN-DIPLOMATISCH AGIEREN-**SOUVERÄN KOMMUNIZIEREN

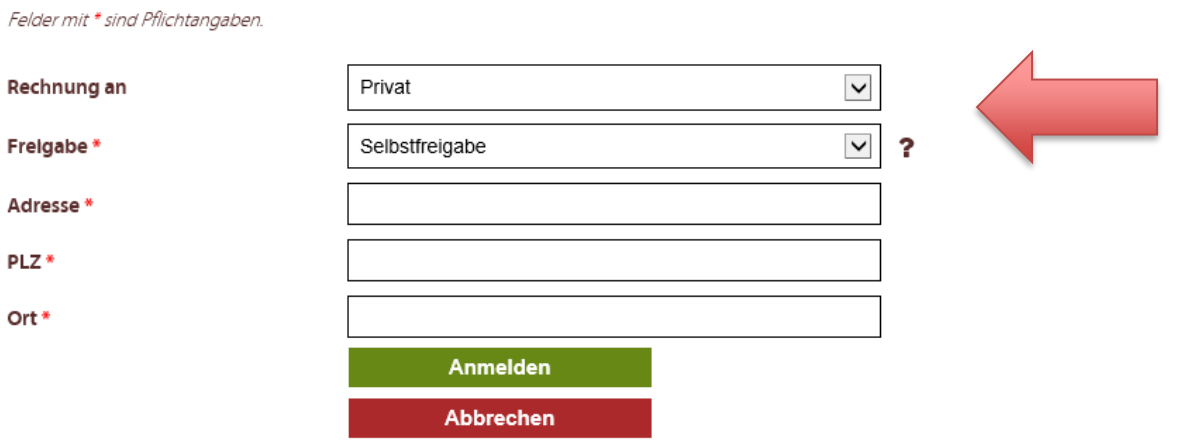

Sie sind für das Seminar angemeldet. Es scheint nun in der Übersicht unter "Meine Seminare" auf.

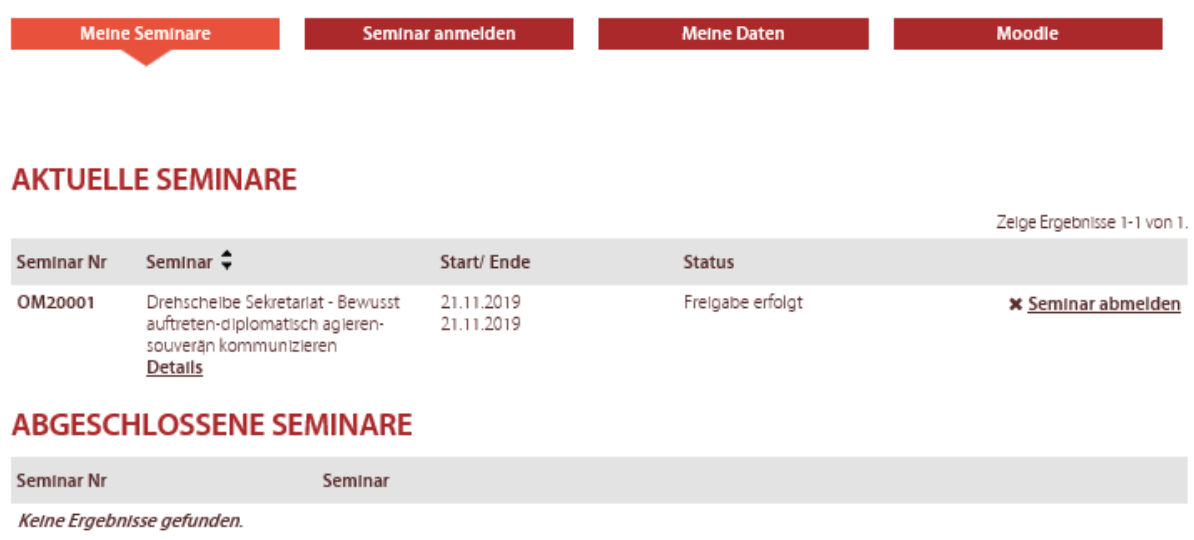

# **Teilnahmebestätigung ausdrucken**

Wenn Sie ein Seminar besucht haben, wird automatisch in Ihrem Benutzerkonto unter "Meine Seminare" ein Link freigeschalten, unter dem Sie Ihre Teilnahmebestätigung selbst ausdrucken können.

#### **AKTUELLE SEMINARE**

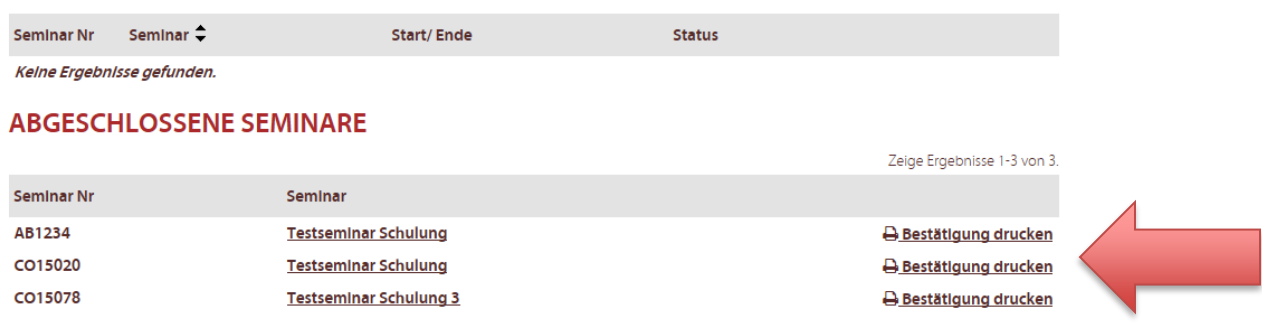

## **Zugriff auf die E-Learning Plattform "Moodle"**

Insbesondere Seminarunterlagen können künftig bequem über die eigens eingerichtete Lernplattform "Moodle" heruntergeladen werden. Moodle wird aber nicht nur zur Unterstützung des laufenden Seminarbetriebs eingesetzt, sondern es werden vermehrt auch E-Learning Kurse über diese Lernplattform abgewickelt.

Um in Moodle einzusteigen, loggen Sie sich zunächst in das Seminaranmeldesystem der Akademie Burgenland ein und klicken Sie danach auf den Button "Moodle".

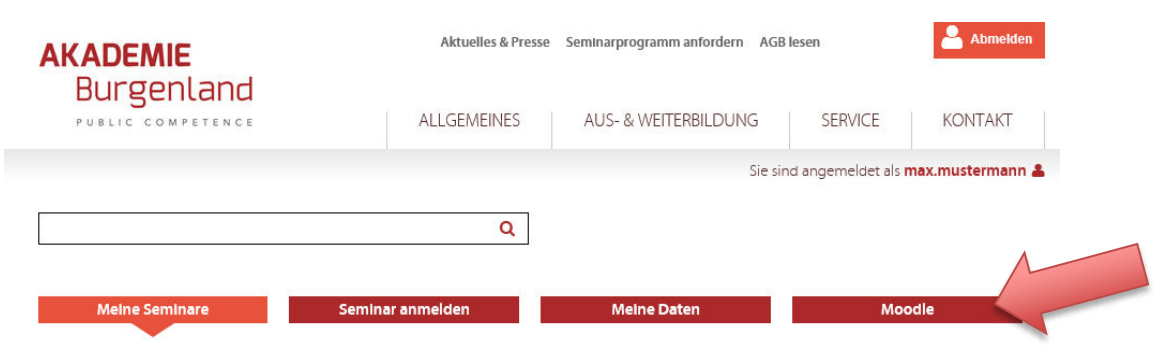

Wenn Sie zum ersten Mal in Moodle einsteigen, müssen Sie zunächst die Datenschutzbestimmungen der Akademie Burgenland akzeptieren.

# **DATENSCHUTZERKLÄRUNG**

Sehr geehrter Herr Mustermann,

um in die Lemplattform Moodle einsteigen zu können, müssen Sie zunächst der Datenschutzerklärung der Akademie Burgenland zustimmen. Wenn Sie die Datenschutzerklärung ablehnen, ist eine Nutzung von Moodle nicht möglich.

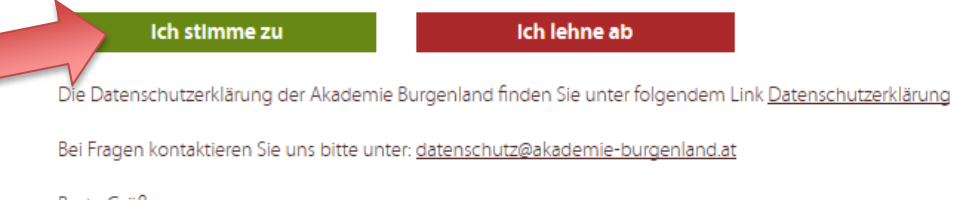

Beste Grüße Ihr Team der Akademie Burgenland Nachdem Sie die Datenschutzbestimmungen akzeptiert haben, werden Sie automatisch zu Moodle weitergeleitet. Unter "Meine Kurse" finden Sie alle Kurse, zu denen Sie sich angemeldet haben bzw. auch alle von Ihnen absolvierten Kurse.

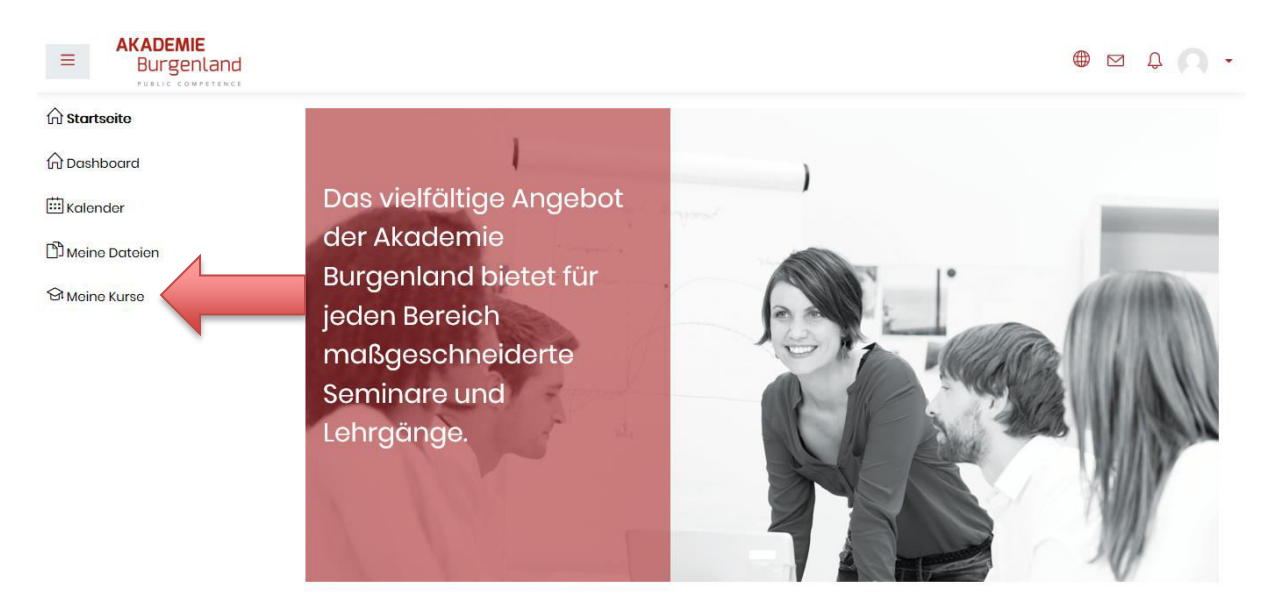

Im jeweiligen Kurs finden Sie die Seminarunterlagen und gegebenenfalls weiterführende Materialien bzw. interaktive Lernelemente, die von den Vortragenden zur Verfügung gestellt werden.

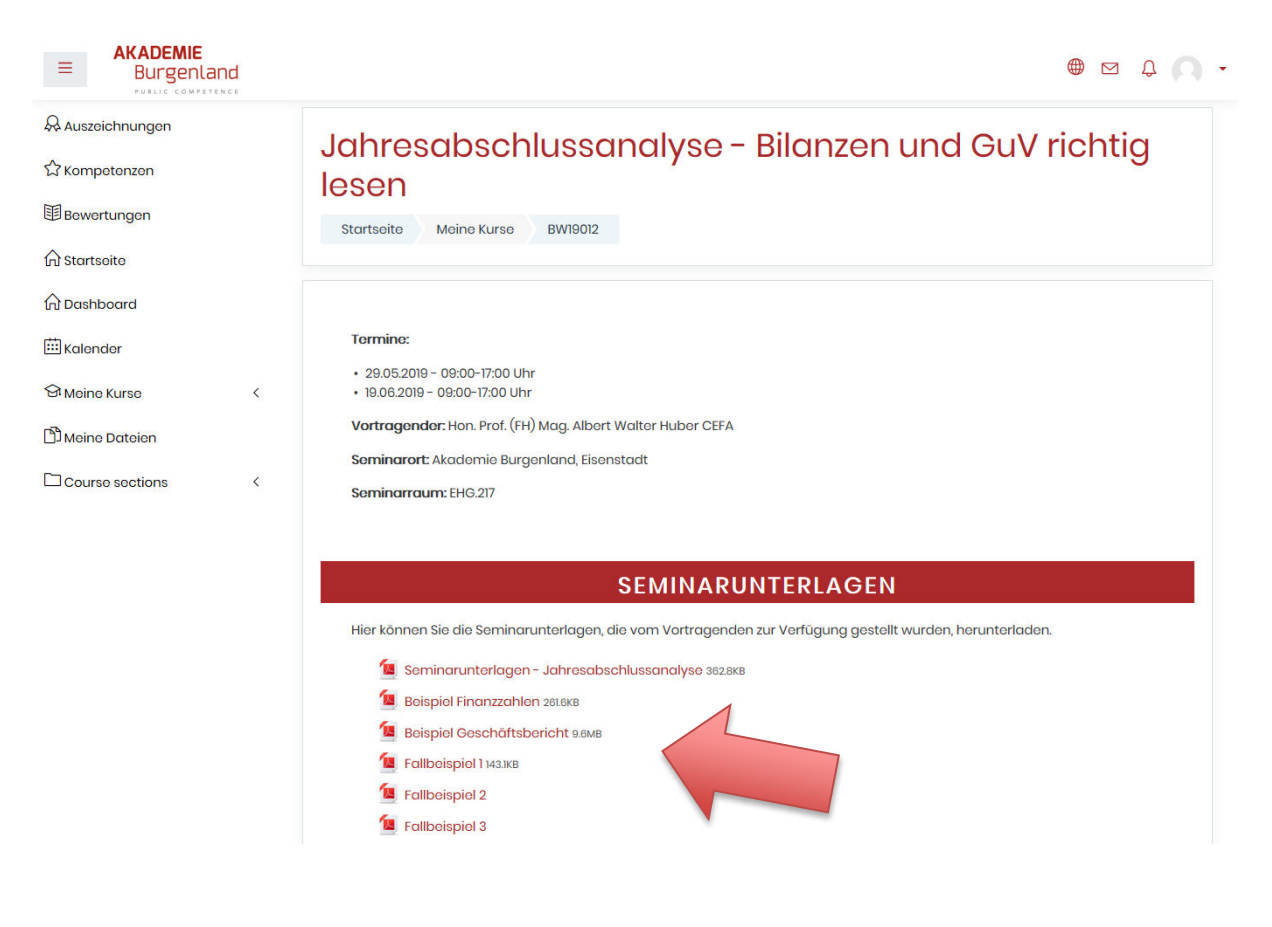